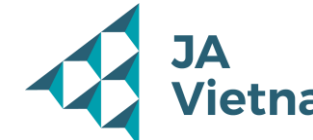

# HƯỚNG DẪN SỬ DỤNG ỨNG DỤNG FINQUEST

**Video Giới thiệu Ứng dụng:** 

[https://www.facebook.com/JAVietnam/videos/5](https://www.facebook.com/JAVietnam/videos/5807654319347744/) [807654319347744/](https://www.facebook.com/JAVietnam/videos/5807654319347744/)

#### **Tải Ứng dụng trên Google Play:**

[https://play.google.com/store/apps/details?gl=](https://play.google.com/store/apps/details?gl=US&hl=en_US&id=com.JAWW.FinQuest) [US&hl=en\\_US&id=com.JAWW.FinQuest](https://play.google.com/store/apps/details?gl=US&hl=en_US&id=com.JAWW.FinQuest)

**Tải Ứng dụng trên App Store:** 

[https://apps.apple.com/us/app/finquest/id16312](https://apps.apple.com/us/app/finquest/id1631228981) [28981](https://apps.apple.com/us/app/finquest/id1631228981)

### **Sử dụng Ứng dụng online:**

<https://finquest.jaworldwide.org/>

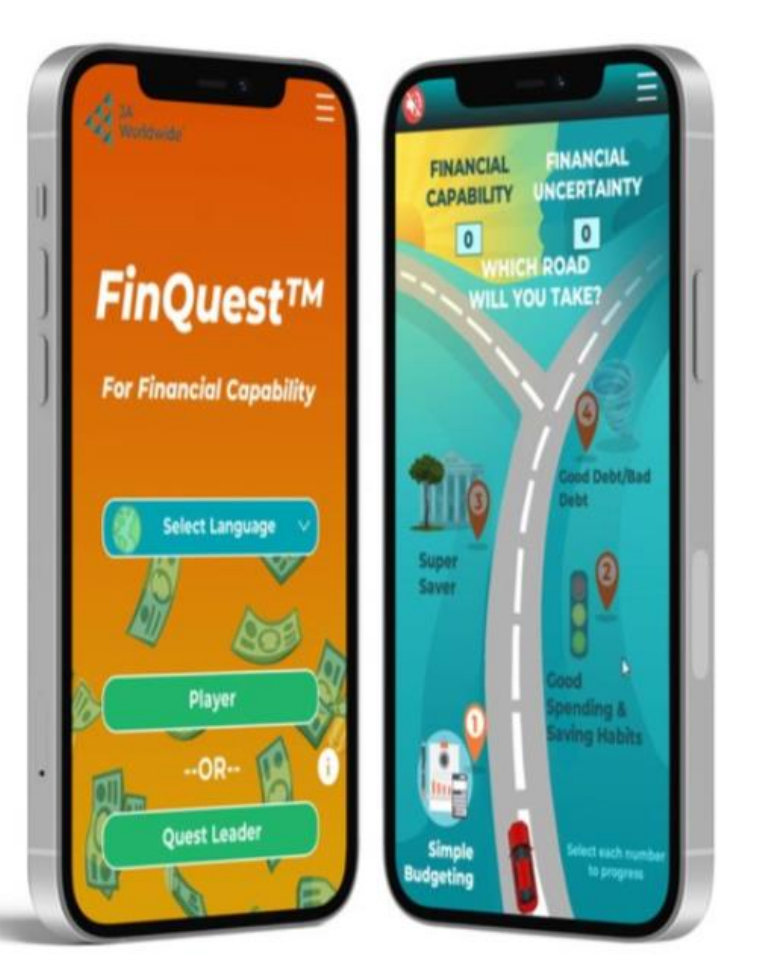

## **ĐĂNG NHẬP/ĐĂNG KÝ TÀI KHOẢN**

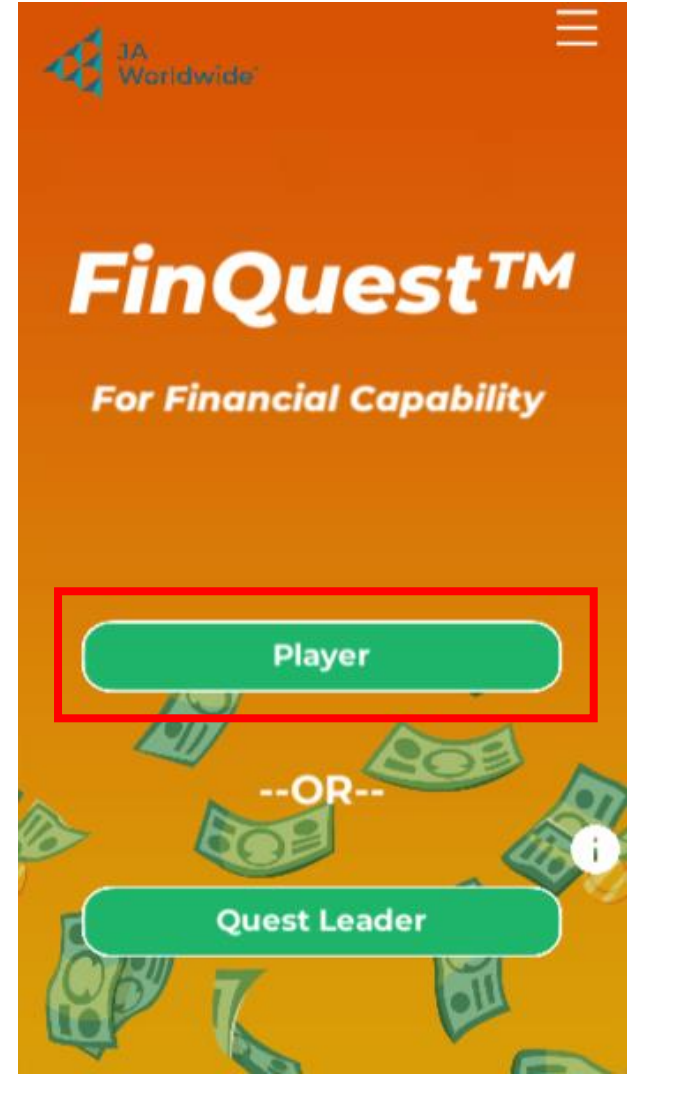

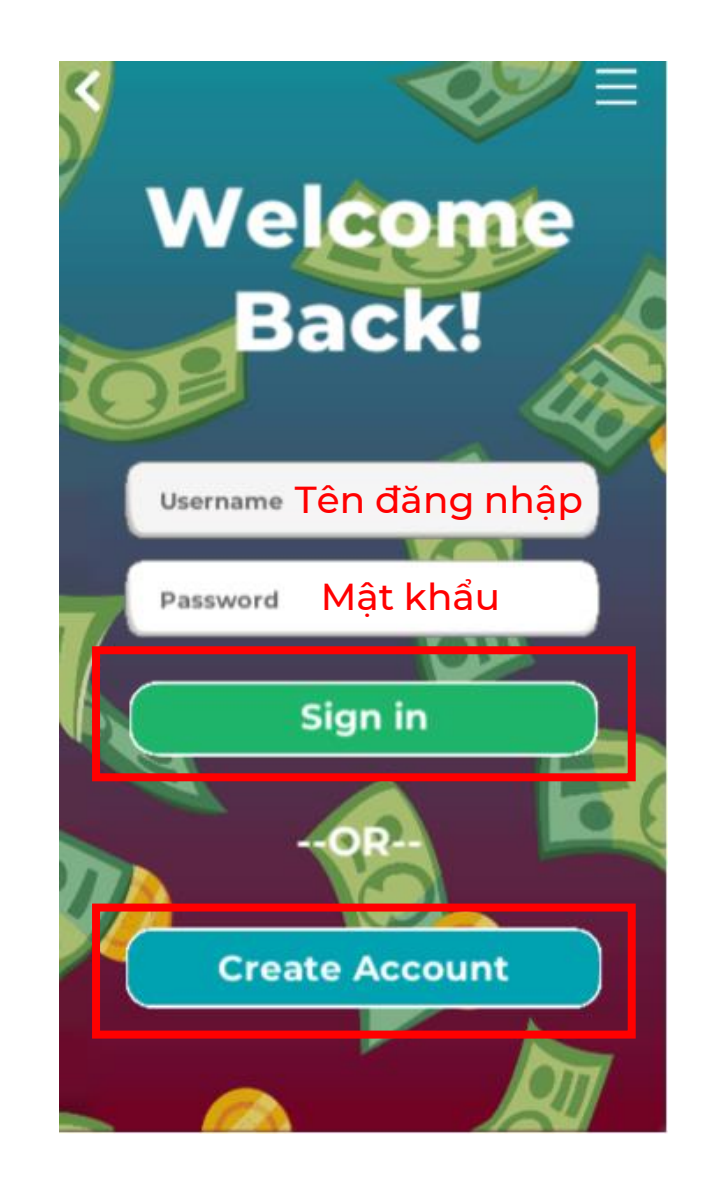

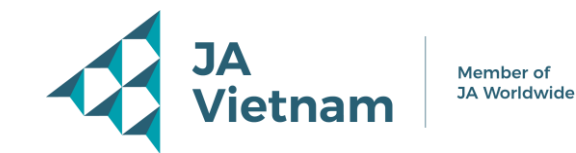

• Chọn "Player" → Chọn "Create Account" để tạo tài khoản mới  $\rightarrow$  Nhập tên đăng nhập, mật khẩu và chọn "Sign in" nếu đã có tài khoản

## **ĐĂNG NHẬP/ĐĂNG KÝ TÀI KHOẢN**

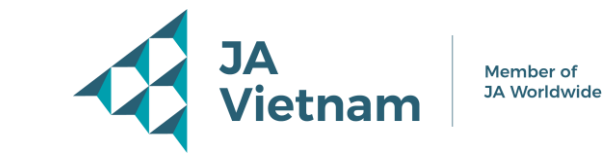

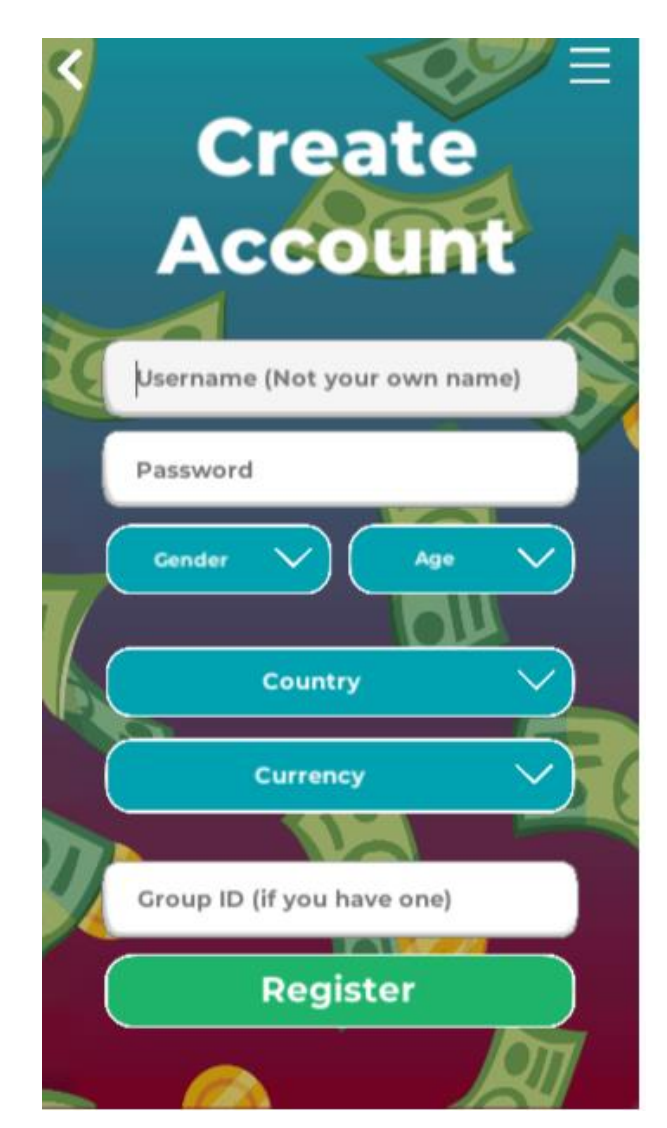

Tên đăng nhập

Mật khẩu

Giới tính Tuổi

Quốc gia

Đơn vị tiền tệ

ID nhóm (như đã được chia theo danh sách)

- Nhập các thông tin cần thiết
- Chọn "Register" để tạo tài khoản

# **TẠO HÌNH ẢNH ĐẠI DIỆN**

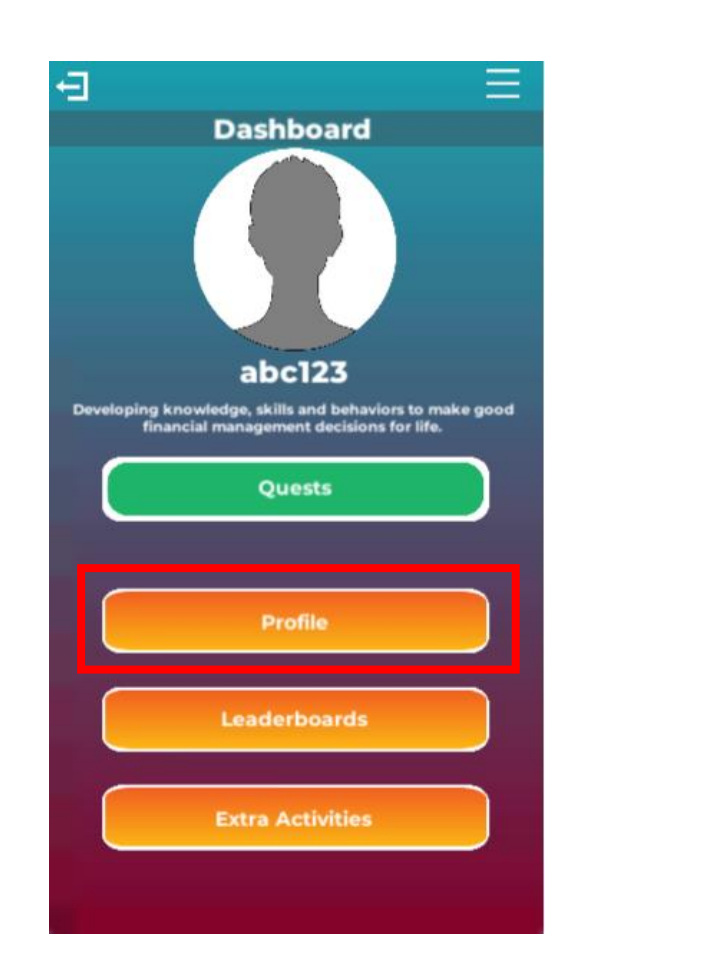

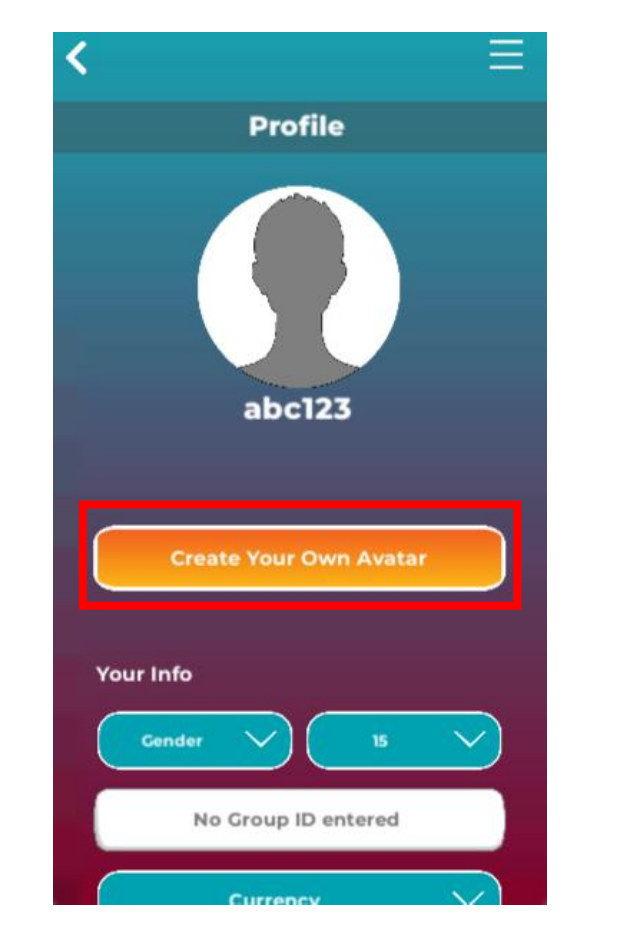

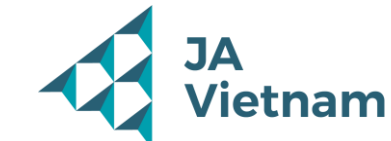

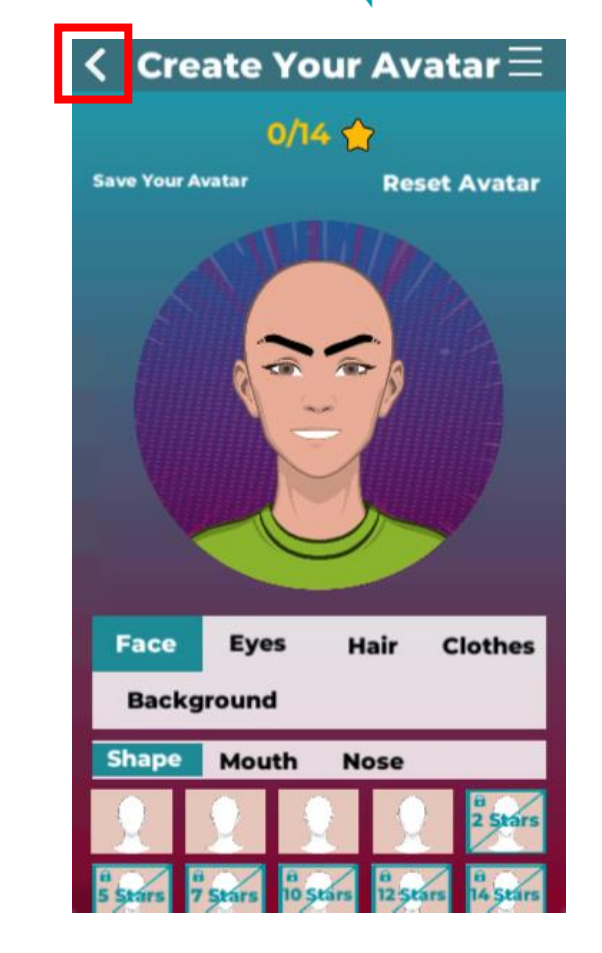

Chọn "Profile" → "Create your own avatar" → lựa chọn các tuỳ chỉnh theo mong muốn → Chọn nút trở về khi hoàn thành

# **BẮT ĐẦU LÀM "NHIỆM VỤ"**

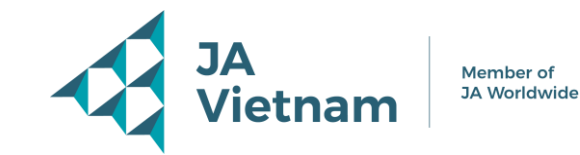

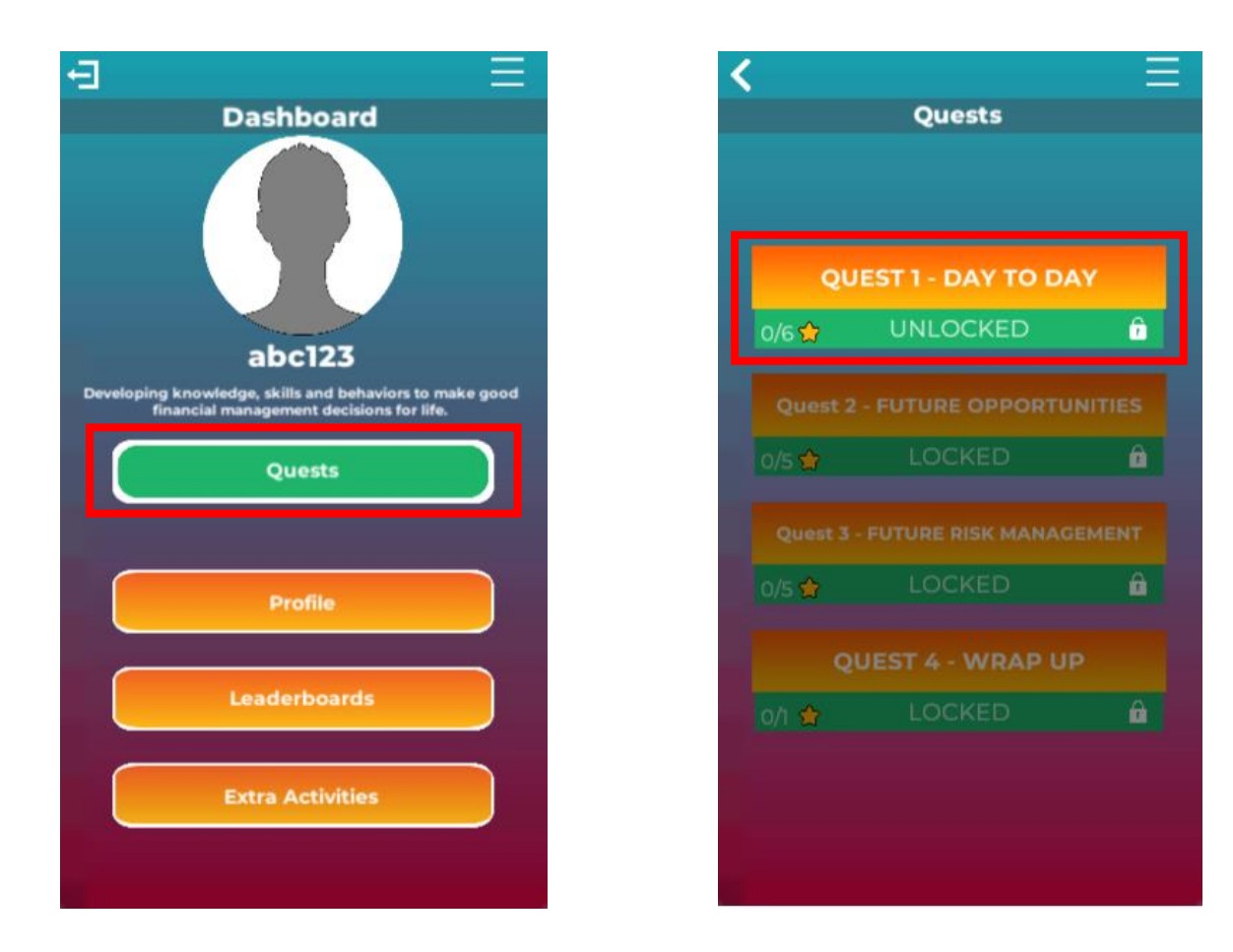

Chọn "Quests" → Chọn nhiệm vụ để thực hiện

# BẮT ĐẦU LÀM "NHIỆM VỤ"

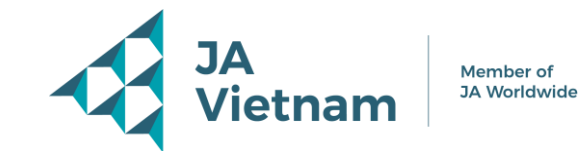

 $=$ 

 $\ddot{\circ}$ 

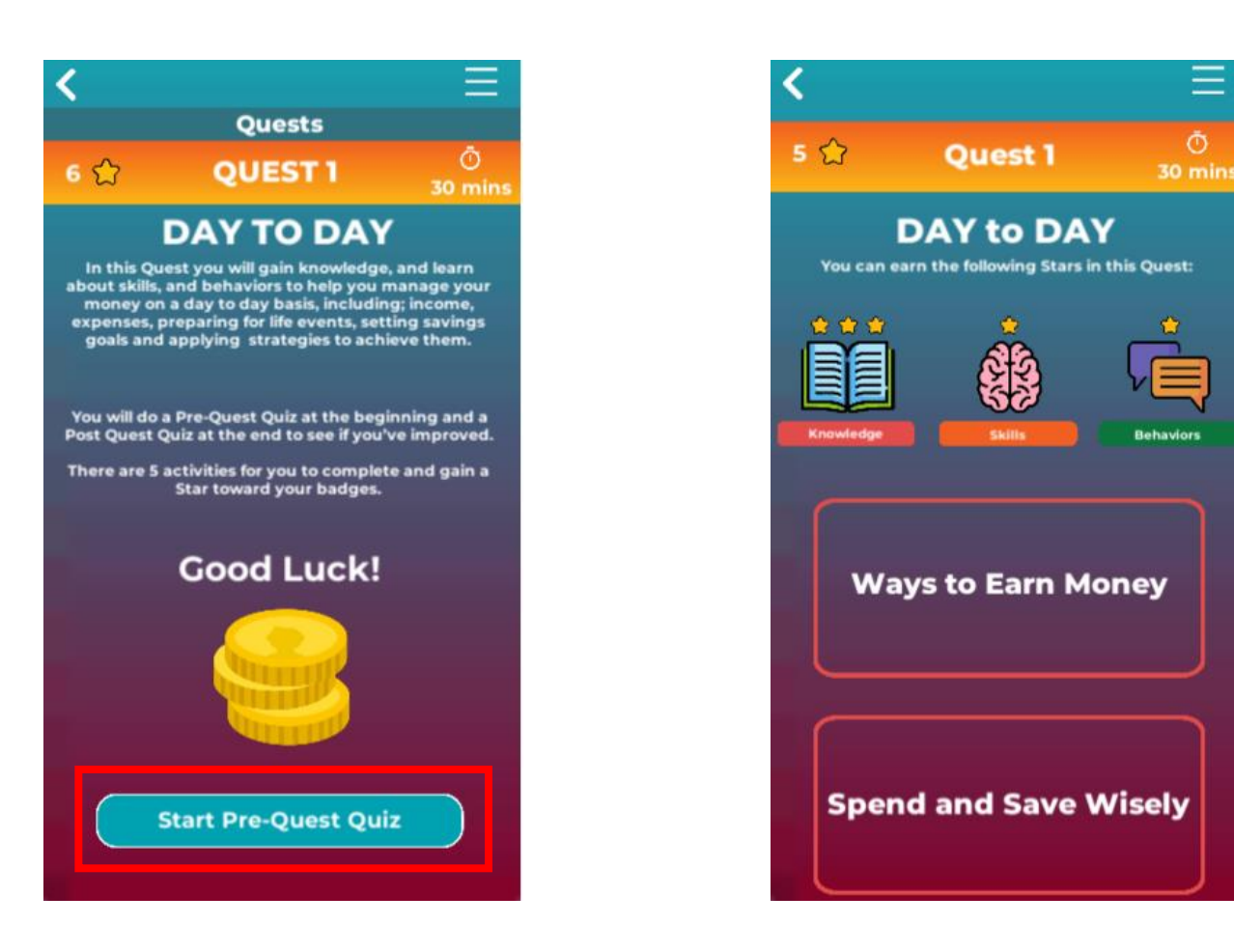

Hoàn thành khảo sát trước khi bắt đầu → Bắt đầu làm nhiệm vụ

# BẮT ĐẦU LÀM "NHIỆM VỤ"

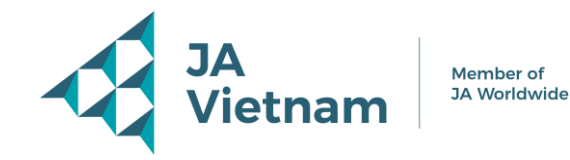

Member of

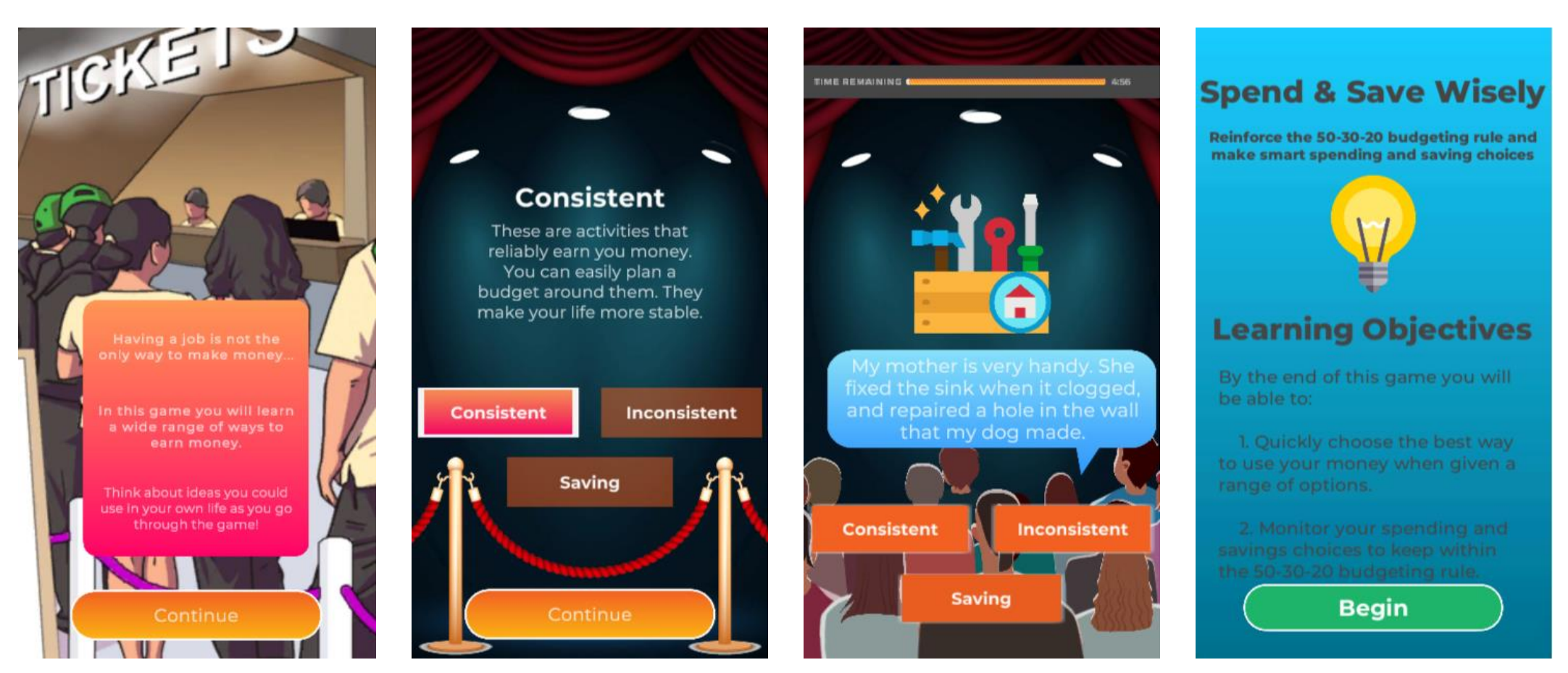

Đọc kỹ hướng dẫn trước khi bắt đầu nhiệm vụ